# **Návod k aplikaci Rohnson pro odvlhčovač vzduchu R-9920 Wi-Fi**

**1.** Ve vašem chytrém telefonu si **nainstalujte aplikaci Rohnson.**

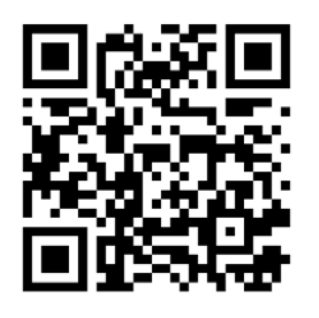

**Aplikaci si můžete načíst přes QR kód.**

iOS systém podporuje iOS 7.0 a vyšší verze.

Android systém podporuje Android 4.0 a vyšší verze.

# **UJISTĚTE SE PROSÍM, ŽE JE VÁŠ TELEFON NASTAVEN V ČESKÉM JAZYCE**

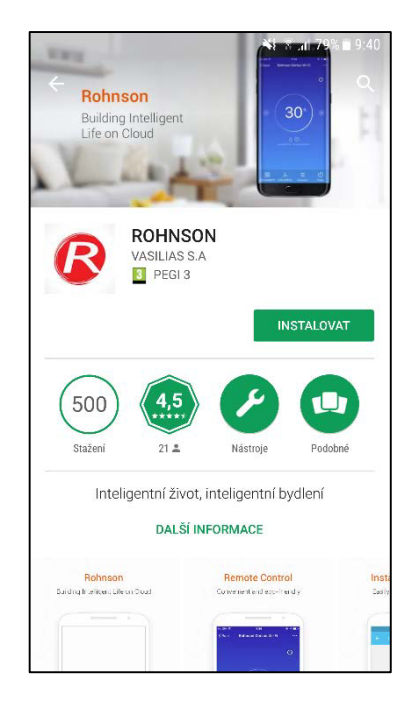

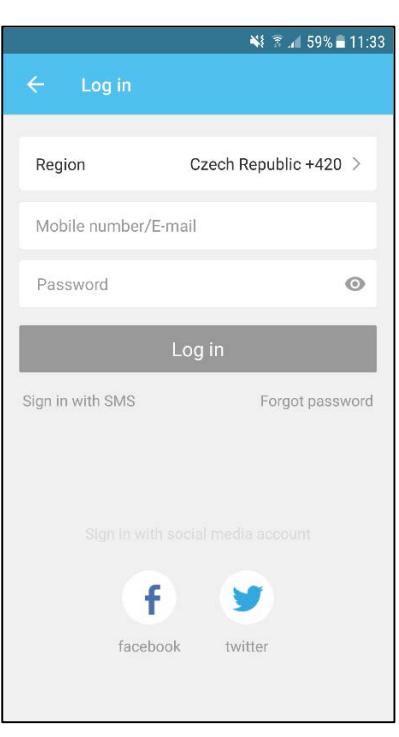

## **2. Proveďte registraci.**

#### **Registrace pomocí e-mailu**

Zadejte e-mail a následně heslo obsahující písmena a číslice.

## **Registrace pomocí telefonního čísla**

Zadejte telefonní číslo, na které Vám během pár sekund dorazí SMS s verifikačním kódem. Zadejte verifikační kód do 60 s a následně heslo obsahující písmena a číslice.

#### **Registrace přes účet na Facebooku/Twitteru**

Zadejte uživatelské jméno a heslo, kterými se přihlašujete běžně na danou sociální síť.

## **3**. **Zapojte odvlhčovač vzduchu do el. sítě.**

**4.** Na odvlhčovači vzduchu (dále jen zařízení) stiskněte **tlačítko DEHUMIDIFY MODE** po dobu cca 5 vteřin, **symbol Wi-Fi začne rychle blikat** (pokud symbol nebliká rychle, stiskněte tlačítko po dobu 5 vteřin ještě jednou). Tímto krokem jste připojili zařízení k vašemu routeru.

## **5. Připojte zařízení k aplikaci.**

Klikněte v aplikaci na "+" pro přidání zařízení. Potvrďte, že na ovládacím panelu zařízení rychle bliká symbol Wi-Fi. Vyberte požadovanou Wi-Fi a zadejte přístupové heslo k Wi-Fi.

Zařízení se připojí k aplikaci.

**Poznámka: Pokud se připojení zařízení k telefonu nezdaří:** doporučujeme odinstalovat a znovu nainstalovat aplikaci a opakovat výše uvedený postup.

**6. Po připojení zařízení se v aplikaci objeví domovská stránka, ze které již můžete ovládat váš odvlhčovač vzduchu**.

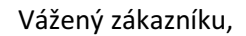

Děkujeme za zakoupení odvlhčovače vzduchu R-9920 Wi-Fi. V případě jakéhokoliv dotazu či pomoci ohledně aplikace nás prosím kontaktujte na tel.: 257 311 212 *(pouze v pracovní dny od 8:30 h do 17 h)* nebo emailu: info@rohnson.cz . Rádi Vám se vším pomůžeme.

Tým ELECTRA TRADE, s.r.o.

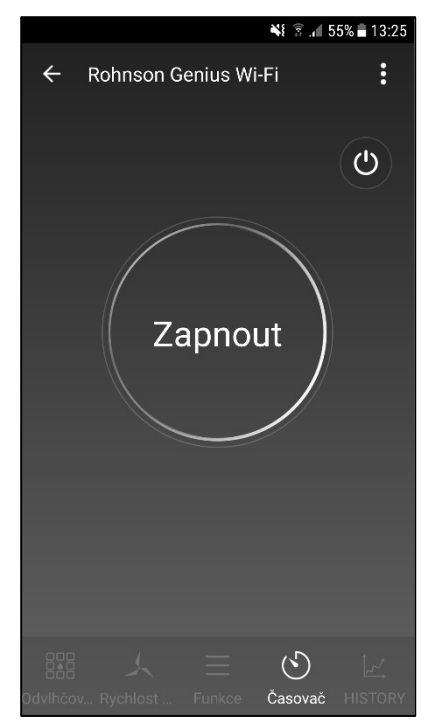